# Обновления программного обеспечения Руководство пользователя

© Copyright 2007 Hewlett-Packard Development Company, L.P.

Windows является зарегистрированным в США товарным знаком Microsoft Corporation.

Информация, содержащаяся в настоящем документе, может быть изменена без предварительного уведомления. Все виды гарантий на продукты и услуги компании HP указываются исключительно в заявлениях о гарантии, прилагаемых к указанным продуктам и услугам. Никакие сведения, содержащиеся в данном документе, не должны истолковываться как предоставление дополнительных гарантий. Компания HP не несет ответственности за технические или редакторские ошибки или пропуски, которые могут содержаться в настоящем документе.

Издание 1-е, июнь 2007 г.

Номер документа: 448226-251

## **Уведомление о продукте**

В этом руководстве пользователя описываются функции, которые являются общими для большинства моделей. Некоторые функции могут быть недоступны на данном компьютере.

# Содержание

#### Обновление программного обеспечения

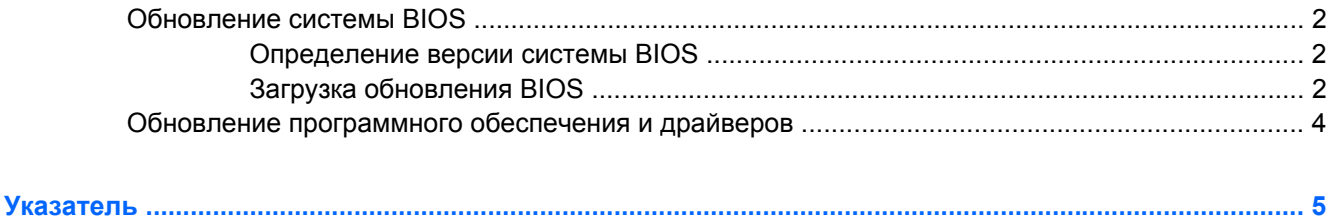

# <span id="page-6-0"></span>**Обновление программного обеспечения**

Обновленные версии программного обеспечения, установленного на компьютере, могут быть доступны на веб-сайте HP.

Большая часть программного обеспечения и обновлений BIOS на веб-сайте компании Hewlett-Packard упакована в сжатые файлы, называемые *SoftPaq*.

В некоторых загрузочных пакетах имеется файл Readme.txt. В файле Readme.txt содержатся сведения об установке пакета и устранении неполадок.

Для обновления программного обеспечения выполните инструкции, описанные в этом руководстве.

**1.** Определите модель компьютера, категорию продукта и серию или семейство. Перед обновлением BIOS определите версию BIOS, которая установлена на компьютере в настоящее время.

Если компьютер подключен к сети, перед установкой любых обновлений программного обеспечения, особенно новых версий BIOS, обратитесь к сетевому администратору.

**ПРИМЕЧАНИЕ:** BIOS компьютера хранится в ПЗУ системы. BIOS инициализирует операционную систему, определяет порядок взаимодействия компьютера с устройствами и обеспечивает передачу данных (включая дату и время) устройствам.

**ПРИМЕЧАНИЕ:** Для повышения безопасности компьютера ОС Windows® имеет функцию управления учетными записями пользователя. Для выполнения некоторых задач, например для установки приложений, запуска утилит или изменения параметров Windows, может быть предложено ввести пароль. Дополнительные сведения см. в справке Windows.

- **2.** Получить обновления можно на веб-узле HP по адресу: [http://www.hp.com.](http://www.hp.com)
- **3.** Установите обновления.

# <span id="page-7-0"></span>Обновление системы BIOS

Для обновления BIOS сначала необходимо определить, какая версия BIOS используется в данный момент. После этого можно загрузить и установить новую версию BIOS.

### Определение версии системы BIOS

Чтобы определить наличие в обновлениях более новой версии BIOS, необходимо знать текущую версию, установленную на компьютере.

Сведения о версии BIOS (называется также дата ПЗУ и система BIOS) отображаются при нажатии клавиш fn+esc (в системе Windows) или с помощью утилиты настройки компьютера.

Чтобы использовать утилиту настройки компьютера для отображения сведений о BIOS, выполните следующие действия.

- Запустите утилиту настройки компьютера. Для этого включите или перезапустите  $1<sub>1</sub>$ компьютер и нажмите клавишу f10 при появлении в левом нижнем углу экрана сообщения «Press <f10> to enter Setup».
- Если при запуске утилиты настройки системная информация не отображается, с помощью  $2.$ клавиш со стрелками выберите меню Main (главное меню).

Когда выбрано главное меню, отображаются сведения о BIOS и другая системная информация.

 $3.$ Чтобы завершить работу утилиты настройки, с помощью клавиш со стрелками выберите Exit > Exit Discarding Changes (Выход > Выйти без сохранения изменений) и нажмите клавишу enter.

### Загрузка обновления BIOS

△ ПРЕДУПРЕЖДЕНИЕ: Чтобы избежать повреждения компьютера и ошибок при установке, загружайте и устанавливайте обновление BIOS только когда компьютер подключен к надежному внешнему источнику питания с помощью адаптера питания переменного тока. Не загружайте и не устанавливайте обновление BIOS, если компьютер работает от аккумуляторной батареи, подключен к устройству стыковки или дополнительному источнику электропитания. При загрузке и установке необходимо соблюдать следующие правила.

Не отсоединяйте кабель питания от электрической розетки для отключения питания компьютера.

Не выключайте компьютер и не переключайте его в ждущий или спящий режим.

Не вставляйте, не удаляйте, не подключайте и не отключайте никакие кабели или устройства.

Чтобы загрузить обновление BIOS, выполните следующие действия.

**1.** Откройте страницу веб-узла HP с программным обеспечением для данного компьютера.

Выберите **Пуск > Справка и поддержка**, затем выберите обновление программного обеспечения и драйверов.

- **2.** Чтобы определить компьютер и выбрать обновление BIOS для загрузки, следуйте инструкциям на экране.
- **3.** В области загрузки выполните следующие действия.
	- **а.** Найдите более новое обновление BIOS по сравнению с текущей версией BIOS, установленной на компьютере. Запишите дату, название или другой идентификатор. Эта информация может потребоваться, чтобы найти загруженное обновление на жестком диске компьютера.
	- **б.** Для загрузки выбранного обновления на жесткий диск компьютера следуйте инструкциям на экране.

Запишите путь к папке на жестком диске, куда будет загружен файл обновления BIOS. Этот путь потребуется для установки обновления.

 **<sup>学</sup> ПРИМЕЧАНИЕ:** Если компьютер подключается к сети, перед установкой любых обновлений программного обеспечения, особенно новых версий системы BIOS, обратитесь к администратору сети.

Процедуры установки обновлений BIOS могут отличаться. После завершения загрузки следуйте инструкциям на экране. При отсутствии инструкций на экране выполните следующие действия.

- **1.** Запустите Проводник Windows. Для этого выберите **Пуск > Компьютер**.
- **2.** Дважды щелкните по значку жесткого диска. Обычно это локальный диск (C:).
- **3.** С помощью записанных ранее сведений о пути к файлу откройте папку, в которой было сохранено обновление.
- **4.** Дважды щелкните файл с расширением .exe (например, *filename*.exe).

Начнется установка BIOS.

- **5.** Для выполнения установки следуйте инструкциям на экране.
- **ЭМ ПРИМЕЧАНИЕ:** После появления на экране сообщения об успешном завершении установки можно удалить загруженный файл с жесткого диска.

# <span id="page-9-0"></span>**Обновление программного обеспечения и драйверов**

Чтобы загрузить и установить программное обеспечение, не относящееся к обновлению BIOS, выполните следующие действия.

**1.** Откройте страницу веб-узла Hewlett-Packard, на которой содержится программное обеспечение для используемого компьютера.

Выберите **Пуск > Справка и поддержка**, затем выберите обновление программного обеспечения и драйверов.

- **2.** Следуйте приведенным на экране указаниям для поиска программного обеспечения, которое требуется обновить.
- **3.** В области загрузки выберите требуемое программное обеспечение и следуйте указаниям по загрузке на экране.
- **ПРИМЕЧАНИЕ:** Запишите путь к папке на жестком диске, куда будет загружен файл. Этот путь потребуется для установки программного обеспечения.
- **4.** После завершения загрузки выберите **Пуск > Компьютер**, чтобы запустить Проводник Windows.
- **5.** Дважды щелкните по значку жесткого диска. Обычно это локальный диск (C:).
- **6.** Используя записанные ранее сведения о пути к файлу, найдите на диске папку, в которую было сохранено обновление.
- **7.** Дважды щелкните файл с расширением EXE (например, *filename*.exe).

Начнется установка.

- **8.** Для выполнения установки следуйте указаниям на экране.
- **ЭМИ ПРИМЕЧАНИЕ:** После появления на экране сообщения об успешном завершении установки можно удалить загруженный файл с жесткого диска.

# <span id="page-10-0"></span>**Указатель**

### **О**

обновления программного обеспечения [1](#page-6-0)

#### **П**

программное обеспечение, обновление [1](#page-6-0) программы, обновление [4](#page-9-0)

### **B**

BIOS, обновление [2](#page-7-0)

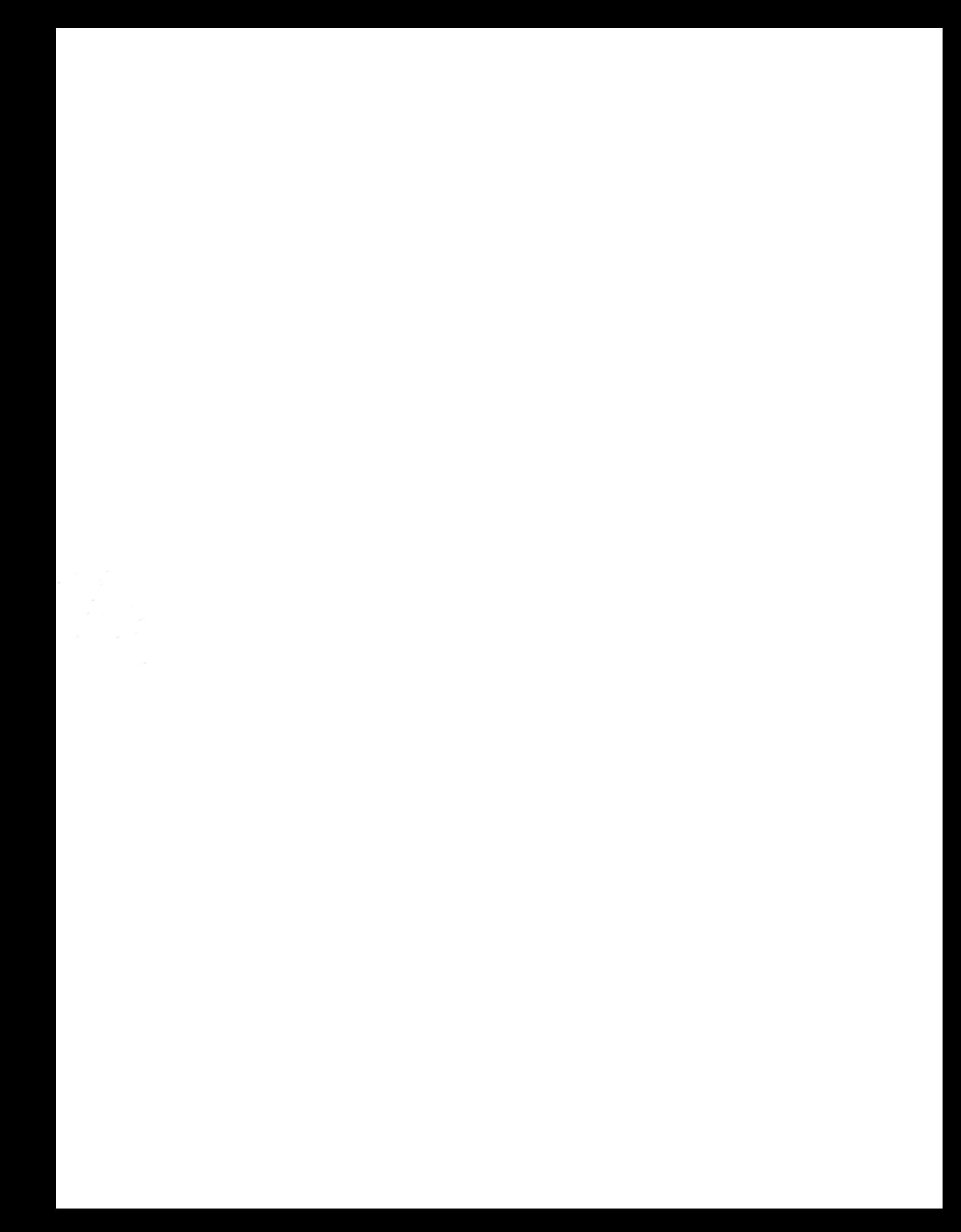